# SafeNet Authentication Client Integration Guide

Using SafeNet Authentication Client CBA for Citrix NetScaler Access Gateway 12

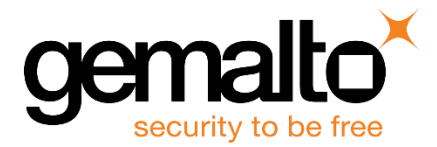

All information herein is either public information or is the property of and owned solely by Gemalto and/or its subsidiaries who shall have and keep the sole right to file patent applications or any other kind of intellectual property protection in connection with such information.

Nothing herein shall be construed as implying or granting to you any rights, by license, grant or otherwise, under any intellectual and/or industrial property rights of or concerning any of Gemalto's information.

This document can be used for informational, non-commercial, internal and personal use only provided that:

- The copyright notice below, the confidentiality and proprietary legend and this full warning notice appear in all copies.
- This document shall not be posted on any network computer or broadcast in any media and no modification of any part of this document shall be made.

Use for any other purpose is expressly prohibited and may result in severe civil and criminal liabilities.

The information contained in this document is provided "AS IS" without any warranty of any kind. Unless otherwise expressly agreed in writing, Gemalto makes no warranty as to the value or accuracy of information contained herein.

The document could include technical inaccuracies or typographical errors. Changes are periodically added to the information herein. Furthermore, Gemalto reserves the right to make any change or improvement in the specifications data, information, and the like described herein, at any time.

Gemalto hereby disclaims all warranties and conditions with regard to the information contained herein, including all implied warranties of merchantability, fitness for a particular purpose, title and non-infringement. In no event shall Gemalto be liable, whether in contract, tort or otherwise, for any indirect, special or consequential damages or any damages whatsoever including but not limited to damages resulting from loss of use, data, profits, revenues, or customers, arising out of or in connection with the use or performance of information contained in this document.

Gemalto does not and shall not warrant that this product will be resistant to all possible attacks and shall not incur, and disclaims, any liability in this respect. Even if each product is compliant with current security standards in force on the date of their design, security mechanisms' resistance necessarily evolves according to the state of the art in security and notably under the emergence of new attacks. Under no circumstances, shall Gemalto be held liable for any third party actions and in particular in case of any successful attack against systems or equipment incorporating Gemalto products. Gemalto disclaims any liability with respect to security for direct, indirect, incidental or consequential damages that result from any use of its products. It is further stressed that independent testing and verification by the person using the product is particularly encouraged, especially in any application in which defective, incorrect or insecure functioning could result in damage to persons or property, denial of service or loss of privacy.

© 2010 - 2017 Gemalto. All rights reserved. Gemalto and the Gemalto logo are trademarks and service marks of Gemalto and/or its subsidiaries and are registered in certain countries. All other trademarks and service marks, whether registered or not in specific countries, are the property of their respective owners.

**Document Number:** 007-013946-001, Rev. A **Release Date:** October 2017

# **Contents**

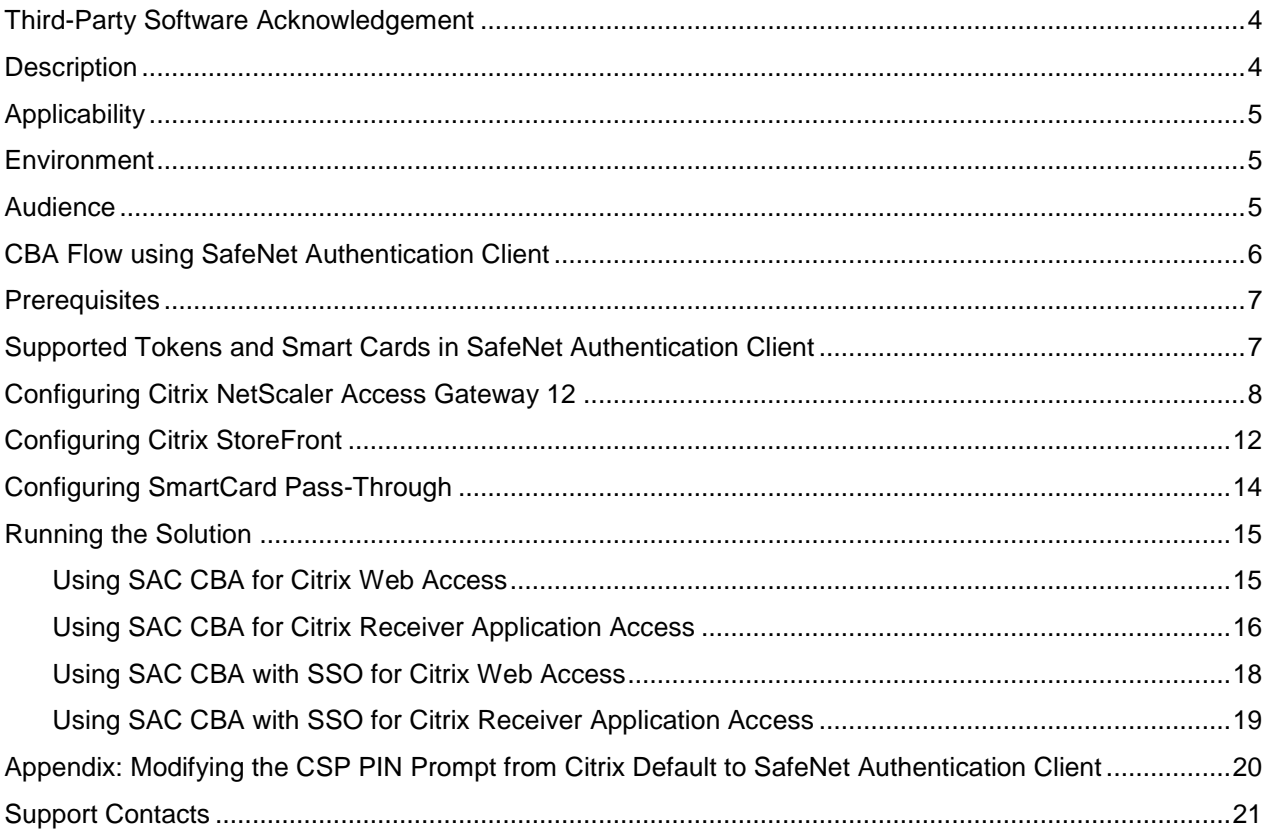

## <span id="page-3-0"></span>**Third-Party Software Acknowledgement**

This document is intended to help users of Gemalto products when working with third-party software, such as Citrix NetScaler Access Gateway 12.

Material from third-party software is being used solely for the purpose of making instructions clear. Screen images and content obtained from third-party software will be acknowledged as such.

#### <span id="page-3-1"></span>**Description**

Customers today are looking to desktop virtualization to transform static desktops into dynamic mobile workspaces that can be centrally and securely managed from the datacenter, and accessed across a wide range of devices and locations. Deploying desktop virtualization without strong authentication is like putting your sensitive data in a vault (the datacenter), and leaving the key (user password) under the door mat. A robust user authentication solution is required to screen access and provide proof-positive assurance that only authorized users are allowed access.

SafeNet Authentication Client (SAC) is a Public Key Infrastructure (PKI) middleware that provides a secure method for exchanging information based on public key cryptography, enabling trusted third-party verification of user identities. SafeNet's certificate-based tokens provide secure remote access, as well as other advanced functions, in a single token, including digital signing, password management, network logon, and combined physical/logical access.

The tokens come in different form factors, including USB tokens, smart cards, and software tokens. All of these form factors are interfaced using a single middleware client, SafeNet Authentication Client (SAC). The SAC generic integration with CAPI, CNG, and PKCS#11 security interfaces enables out-of-the-box interoperability with a variety of security applications offering secure web access, secure network logon, PC and data security, and secure email. PKI keys and certificates can be created, stored, and used securely with the hardware or software tokens.

Citrix NetScaler Access Gateway is a secure application and data access solution that gives IT administrators a single point to manage access control and limit actions within sessions based on both user identity and the endpoint device. New threats, risks, and vulnerabilities as well as evolving business requirements underscore to the need for a strong authentication approach based on multi-factor authentication.

This document provides guidelines for deploying certificate-based authentication (CBA) for user authentication to Citrix NetScaler Access Gateway 12 using SafeNet tokens.

It is assumed that the Citrix NetScaler Access Gateway 12 environment is already configured and working with static passwords prior to implementing SafeNet multi-factor authentication.

Citrix NetScaler Access Gateway 12 can be configured to support multi-factor authentication in several modes. CBA will be used for the purpose of working with SafeNet products.

# <span id="page-4-0"></span>**Applicability**

The information in this document applies to:

- **SafeNet Authentication Client (SAC) Typical installation mode** SafeNet Authentication Client is public key infrastructure (PKI) middleware that manages Gemalto's tokens and smart cards.
- **SafeNet Authentication Client (SAC) IDGo800 Compatible mode** IDGo800 Minidriver based package, uses Microsoft Smart Card Base Cryptographic Provider to manage Gemalto IDPrime MD smart cards.

For more details about different SAC installation modes, refer to the Customization section in SafeNet Authentication Client Administrator Guide.

**Citrix NetScaler Access Gateway 12**

#### <span id="page-4-1"></span>**Environment**

The integration environment used in this document is based on the following software versions:

- **SafeNet Authentication Client (SAC)** Version 10.4
- **Citrix NetScaler Access Gateway 12** Version 12

#### <span id="page-4-2"></span>**Audience**

This document is intended for system administrators who are familiar with Citrix NetScaler Access Gateway 12, and are interested in adding certificate-based authentication capabilities using Gemalto tokens and smart cards. See Supported Tokens and Smart Cards [in SafeNet Authentication Client,](#page-6-1) on pag[e 7.](#page-6-1)

## <span id="page-5-0"></span>**CBA Flow using SafeNet Authentication Client**

The following diagram illustrates the flow of certificate-based authentication:

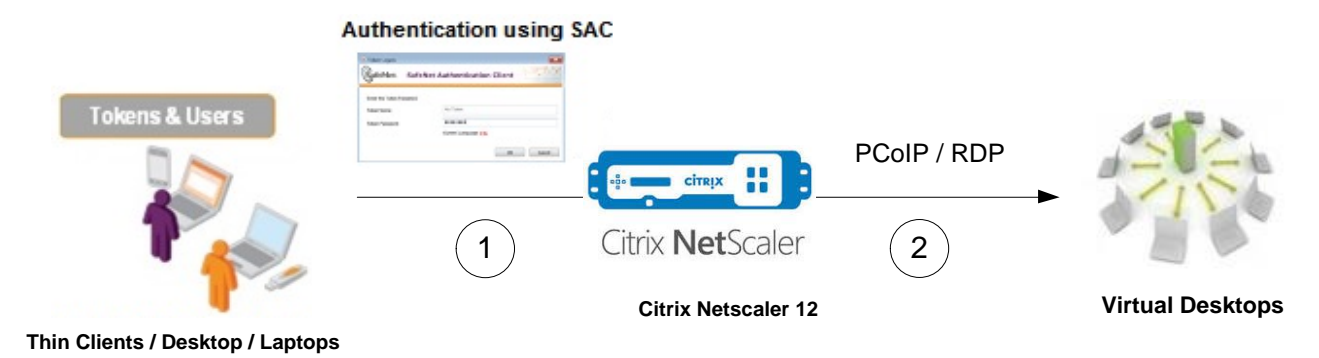

- 1. A user attempts to connect to the Citrix NetScaler Access Gateway 12 server using the Citrix NetScaler Access Gateway 12 client application. The user inserts the Gemalto token or smart card on which the certificate resides and when prompted, the token or smart card password is entered.
- 2. After successful authentication, a user is granted access to a virtual desktop machine.

## <span id="page-6-0"></span>**Prerequisites**

The following prerequisites must be installed and configured before implementing certificate-based authentication for Citrix NetScaler Access Gateway 12 using Gemalto tokens and smart cards:

- To use CBA, the Microsoft Enterprise Certificate Authority must be installed and configured. Any CA can be used. However, in this guide, integration is demonstrated using Microsoft CA.
- If SAM is used to manage the tokens, Token Policy Object (TPO) must be configured with MS CA Connector. For further details, refer to the section "Connector for Microsoft CA" in the *SafeNet Authentication Manager Administrator's Guide*.
- Users must have a Gemalto token or smart card with an appropriate certificate enrolled on it.
- SafeNet Authentication Client (Version 10.4) must be installed on all client machines.

#### <span id="page-6-1"></span>**Supported Tokens and Smart Cards in SafeNet Authentication Client**

SafeNet Authentication Client (version 10.4) supports the following tokens and smart cards:

#### **Certificate-based USB tokens**

- SafeNet eToken 5110 GA
- SafeNet eToken 5110 FIPS
- SafeNet eToken 5110 CC

#### **Smart Cards**

- Gemalto IDPrime MD 830
- Gemalto IDPrime MD 840

For all supported devices please refer to SafeNet Authentication Client Customer Release Notes.

# <span id="page-7-0"></span>**Configuring Citrix NetScaler Access Gateway 12**

In the following section we will describe how to configure Citrix Netscaler Access Gateway version 12 to support PKI authentication using Safenet Authentication Client and Gemalto's tokens and smart cards.

- 1. Log in to the Citrix NetScaler administrator console.
- 2. On the **Configuration** tab, in the left pane, select **NetScaler Gateway > Policies > Authentication > CERT.**

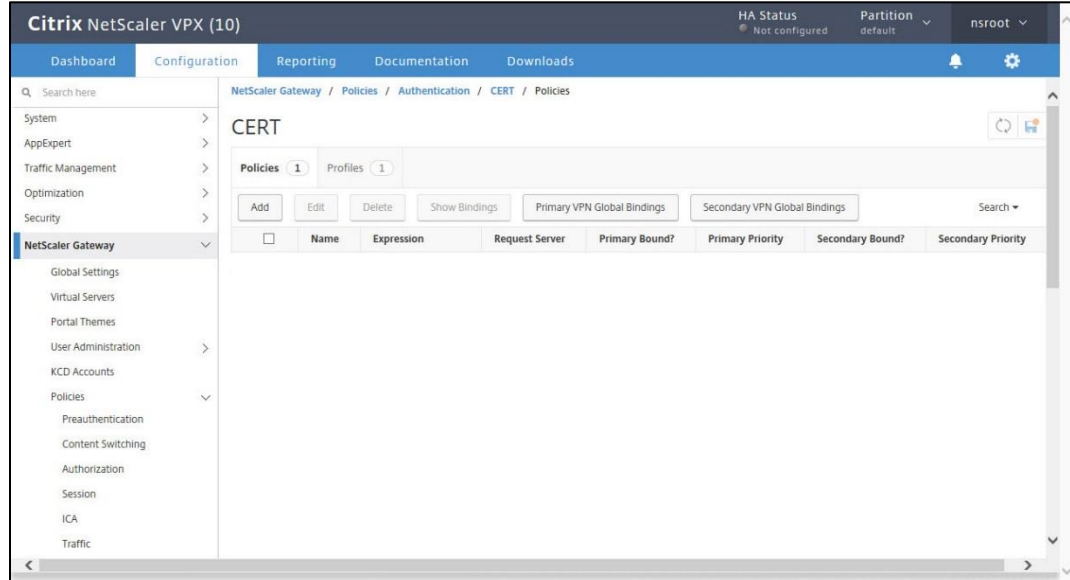

- 3. In the top pane, click **Add**
- 4. In the **Create Authentication CERT Policy** window, perform the following steps:
	- a. In the Name field, enter a name for the policy (for example, CBA\_Profile).

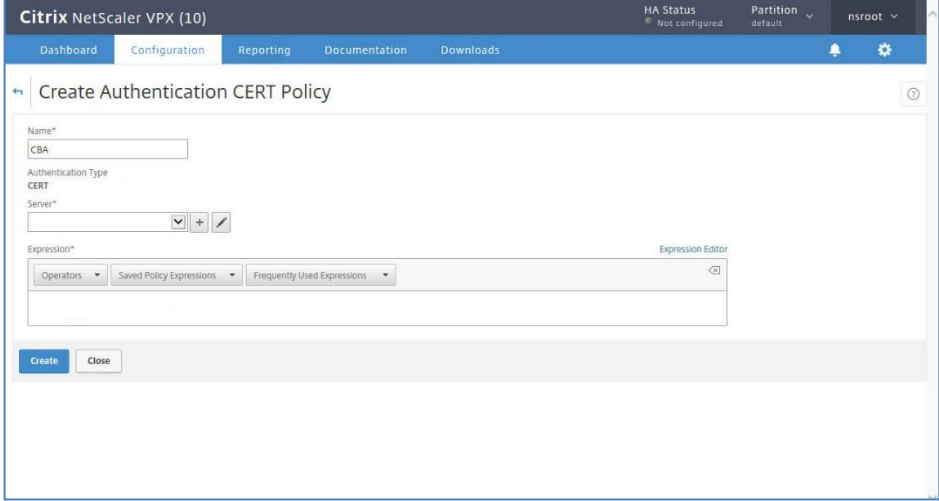

b. In the Server field, click the  $\overline{\phantom{a}}$  icon.

c. On the **Create Authentication CERT Profile** window, complete the following fields, and then click **Create**.

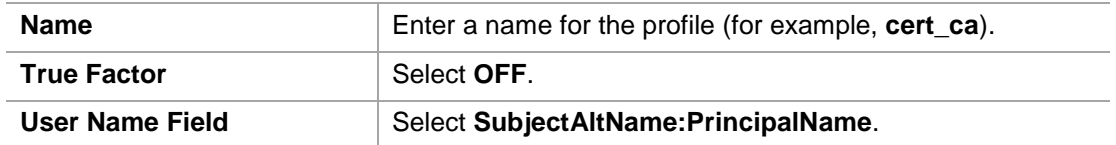

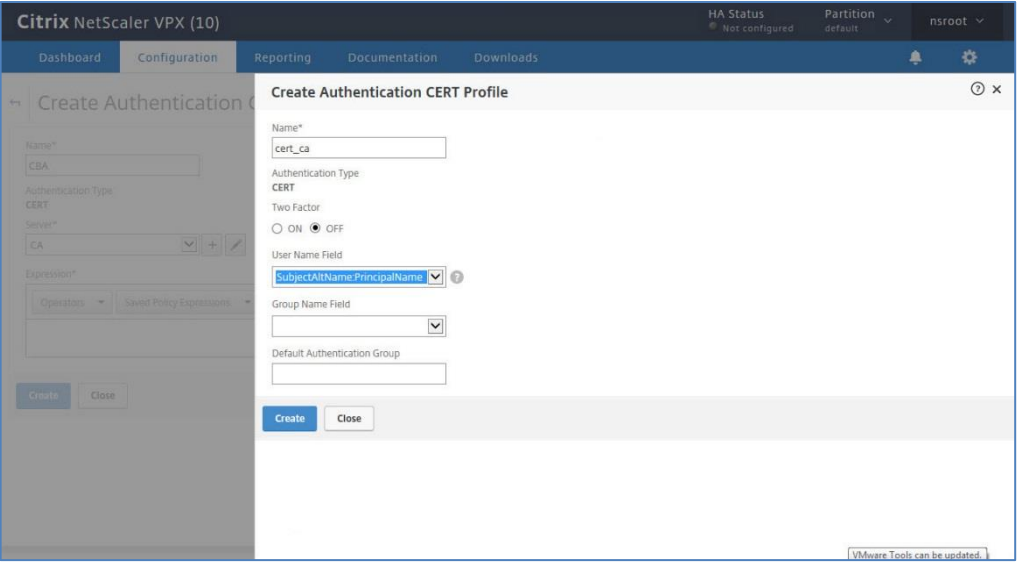

- d. In the **Create Authentication CERT Policy** window, under **Expression**, click **Saved Policy Expressions**, and then select **ns\_true**.
- e. Click **Create**.

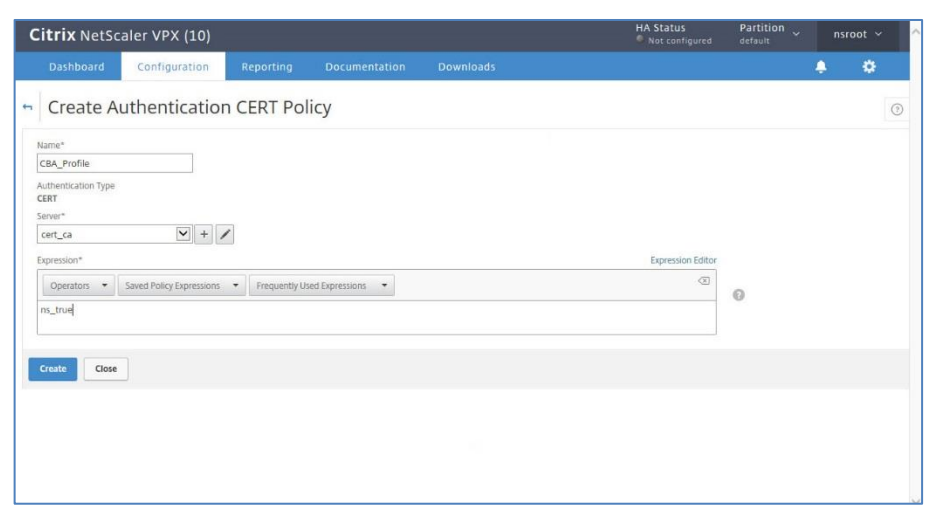

Now you need to bind the CBA authentication to the virtual server.

5. On the **Configuration** tab, in the left pane, click **NetScaler Gateway > Virtual Servers**.

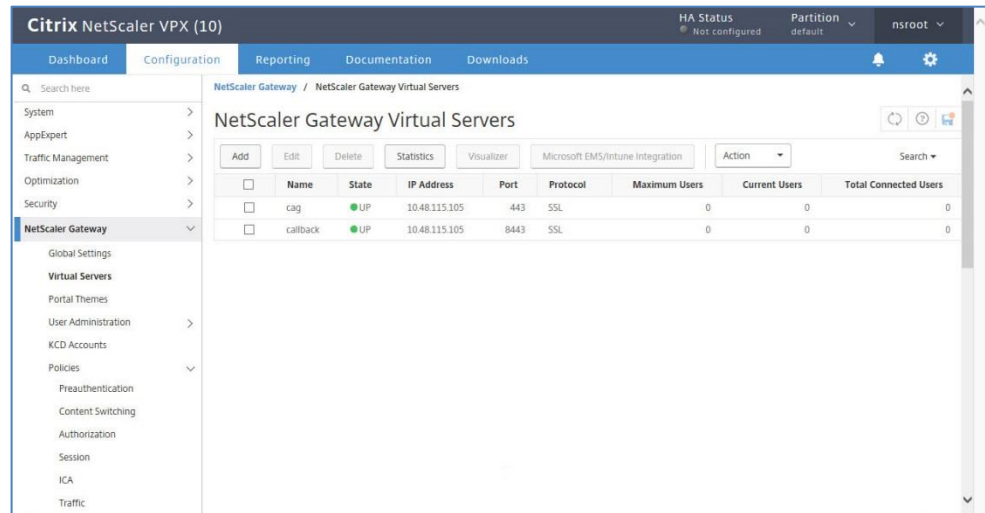

- 6. In the right pane, select the gateway you created (for example, **cag**), and then click **Edit.**
- 7. On the VPN Virtual Server window, under Basic Authentication, click the <sup>im-</sup> icon.

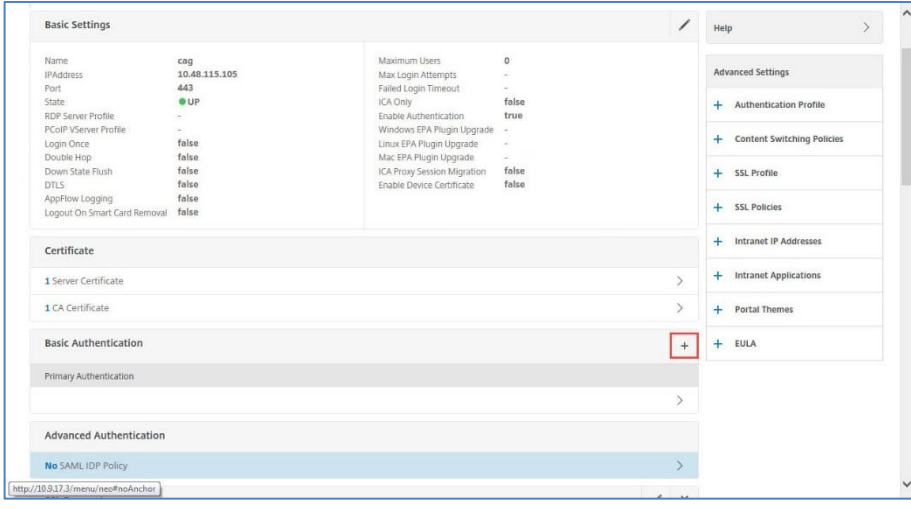

8. On the **Choose Type** window, under **Policies**, complete the following fields, and then click **Continue**.

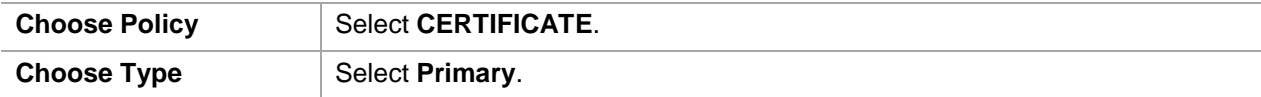

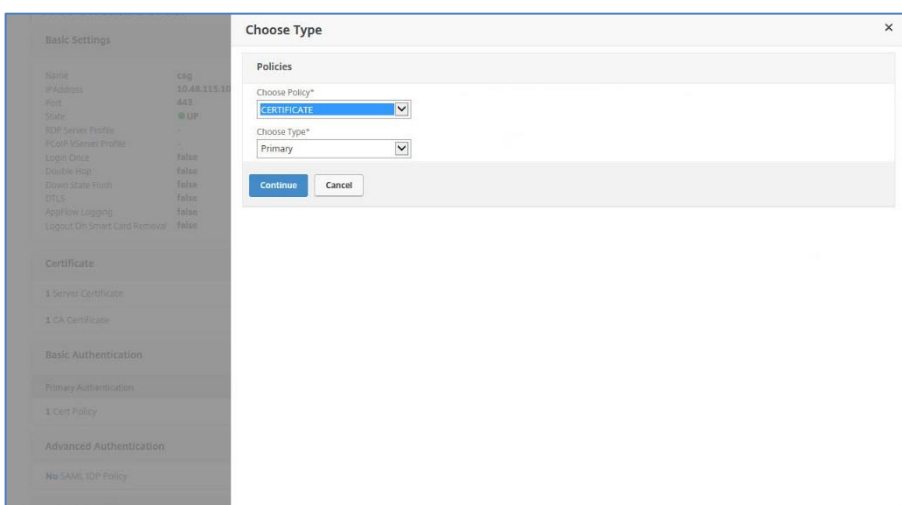

9. Under **Policy Binding**, in the **Select Policy** field, select the CERT policy (for example, **CBA\_Profile**) that you created earlier in step 4, and then click **Bind**.

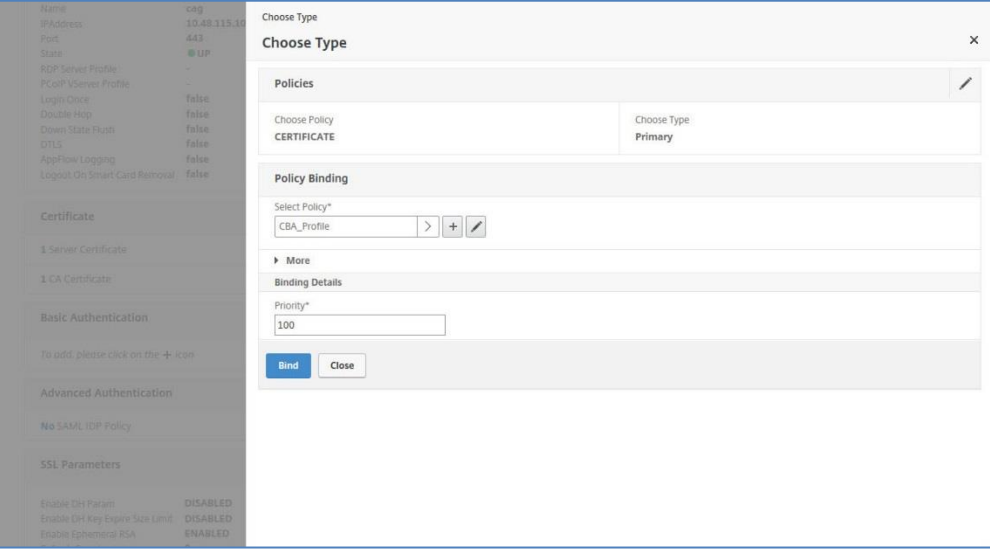

Now you need to configure the virtual server **SSL Parameters** for certificate-based authentication.

- 10. On the **VPN Virtual Server** window, under **SSL Parameters**, click the icon, and then perform the following steps:
	- a. Clear the **Enable Ephemeral RSA** and **Enable Session Reuse** options.
	- b. Select the **Client Authentication** option.
	- c. In the **Client Certificate** field, select **Optional**.

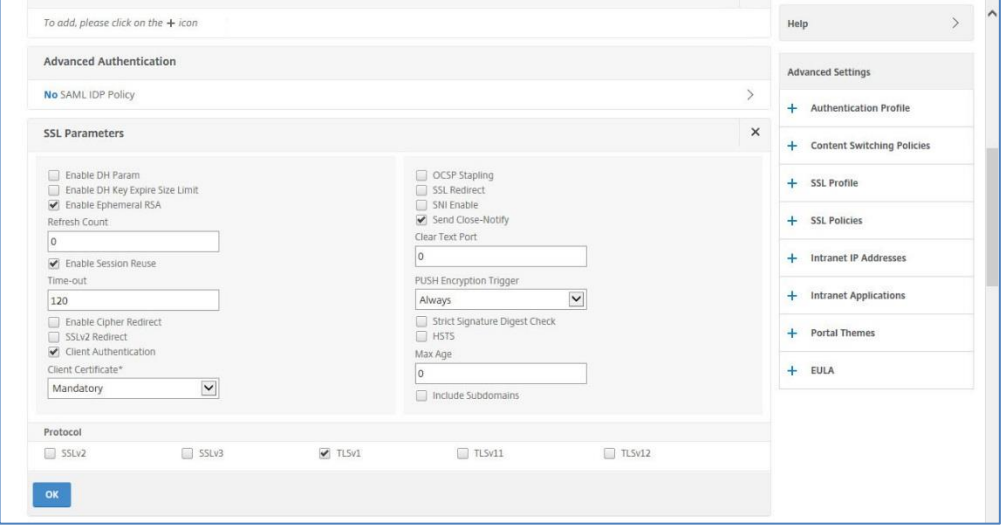

d. Click **OK,** then Click **Done.**

#### <span id="page-11-0"></span>**Configuring Citrix StoreFront**

Configure Citrix StoreFront to allow NetScaler pass-through authentication in order to use Citrix NetScaler Gateway as the certificate-based authentication.

- 1. Open the **Citrix Studio** console.
- 2. In the left pane, select **Citrix StoreFront > NetScaler Gateway**.

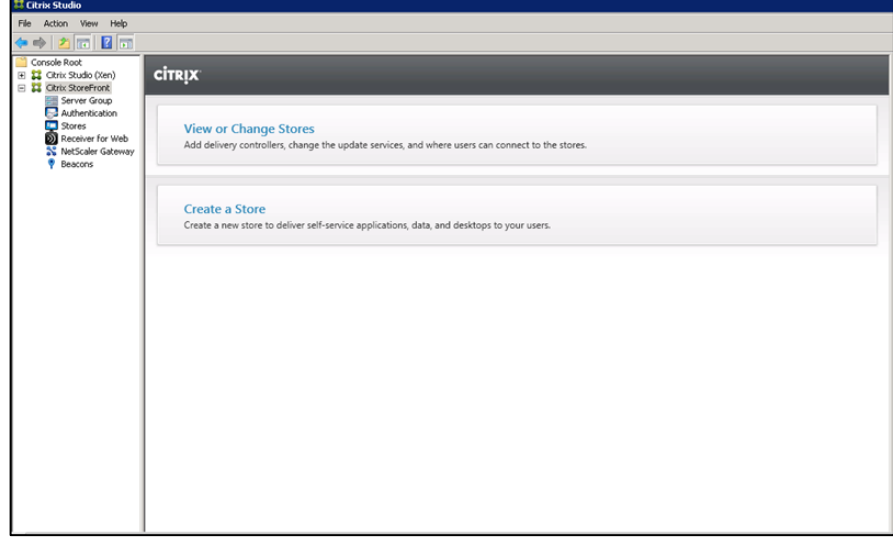

3. In the middle pane, select the gateway you created (for example, **cag**), and then in the right pane, under **cag**, click **Change General Settings**.

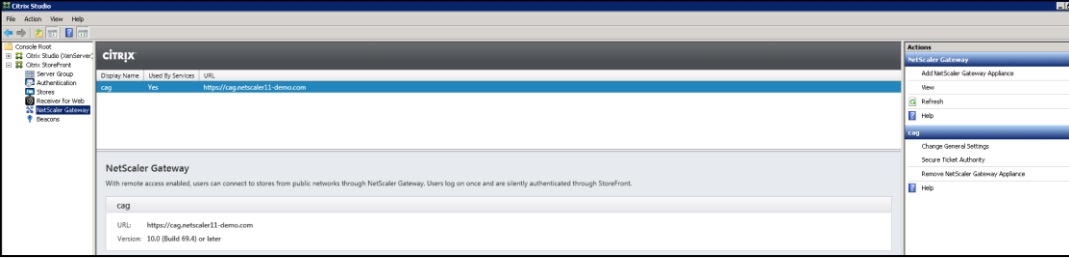

4. On the **Change General Settings** window, in the **Logon type** field, select **Smart card**, and then click **OK**.

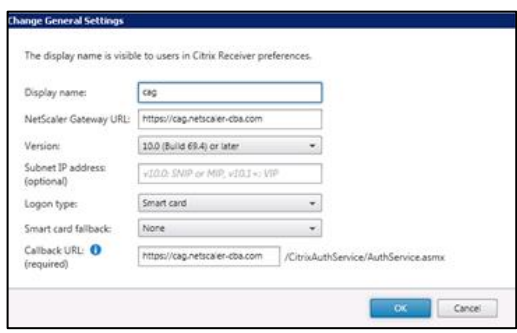

#### <span id="page-13-0"></span>**Configuring Smart Card Pass-Through**

**NOTE:** It is assumed that all the appropriate configurations for smartcard single sign-on (SSO) are done. For more information, refer to **http://docs.citrix.com/en-us/storefront/3/configure-authentication-anddelegation/sf-configure-smartcard.html**.

1. Open the **SafeNet Authentication Client Tools** console.

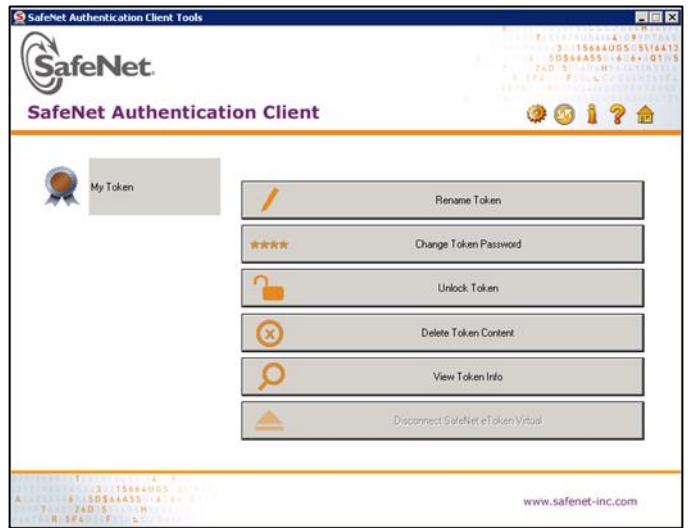

- 2. In the top right-corner, click the **interpretate only only and view.**
- 3. In the left pane, select **SafeNet Authentication Client Tools > Tokens > Client Settings**.
- 4. In the right pane, click the **Advanced** tab, and then select **Enable single logon**.

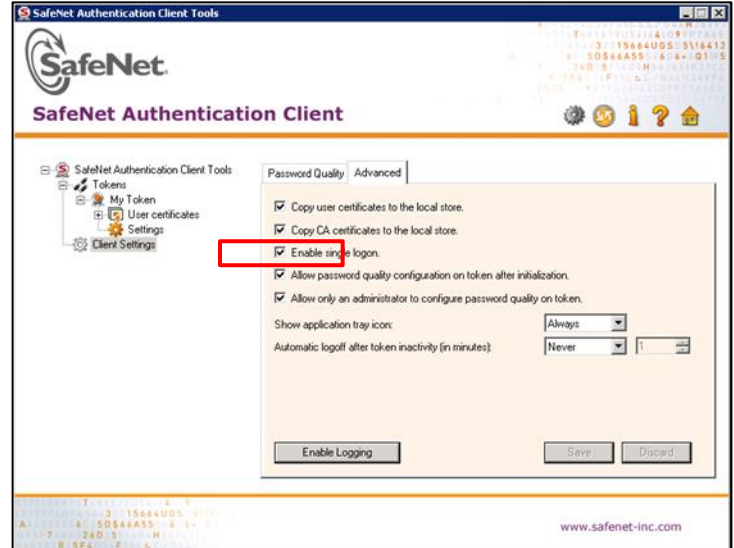

5. Click **Save**.

圀

#### <span id="page-14-0"></span>**Running the Solution**

#### <span id="page-14-1"></span>**Using SAC CBA for Citrix Web Access**

- 1. In a web browser, open the Citrix NetScaler Access Gateway URL.
- 2. On the **SafeNet Authentication Client** login window, enter the token password, and then click **OK**.

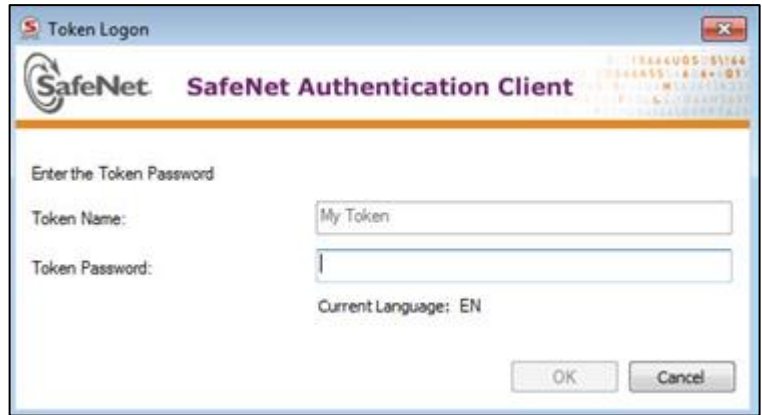

3. After successful authentication, you are redirected to the **Citrix StoreFront** console. Click on the icon of any of the published applications to launch it.

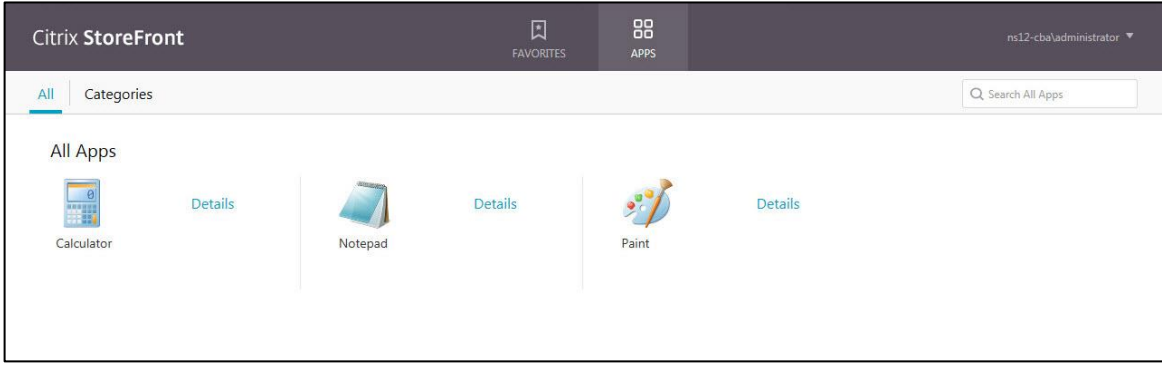

4. On the **Windows Logon** window, enter your smart card PIN, and then click the <sup>3</sup> icon

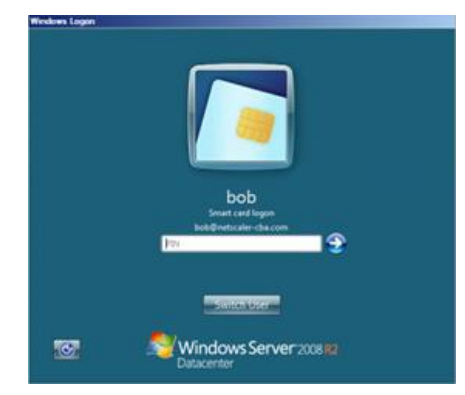

After successful authentication, you will be able to access the application.

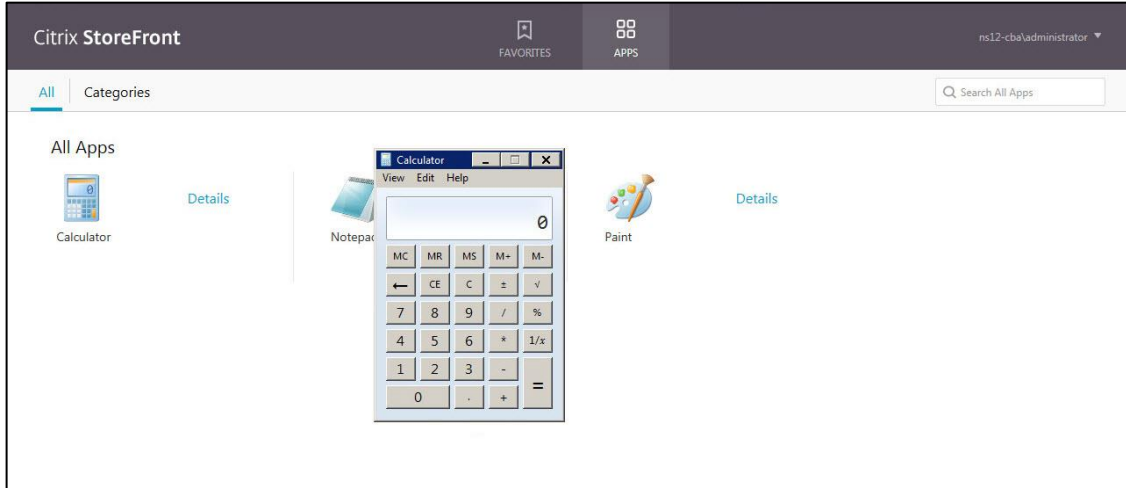

#### <span id="page-15-0"></span>**Using SAC CBA for Citrix Receiver Application Access**

- 1. Open the Citrix Receiver application.
- 2. On the **SafeNet Authentication Client** login window, enter the token password, and then click **OK**.

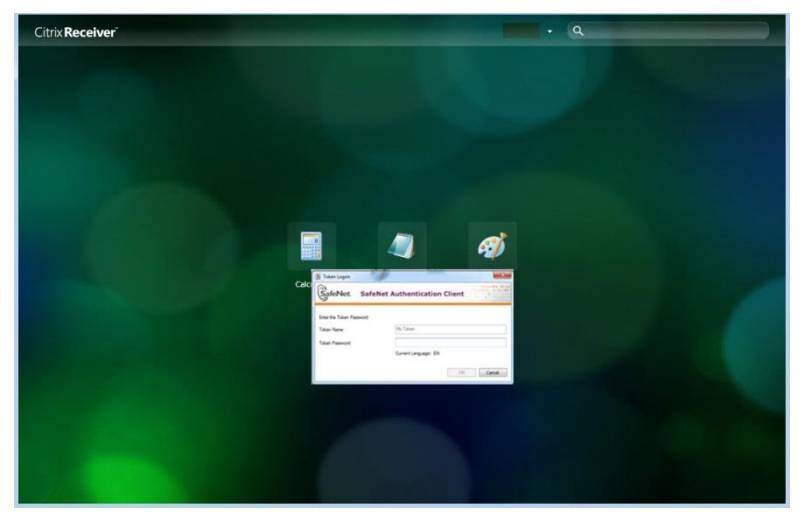

3. After successful authentication, you are redirected to the Citrix StoreFront console. Click on the icon of any of the published applications to launch it.

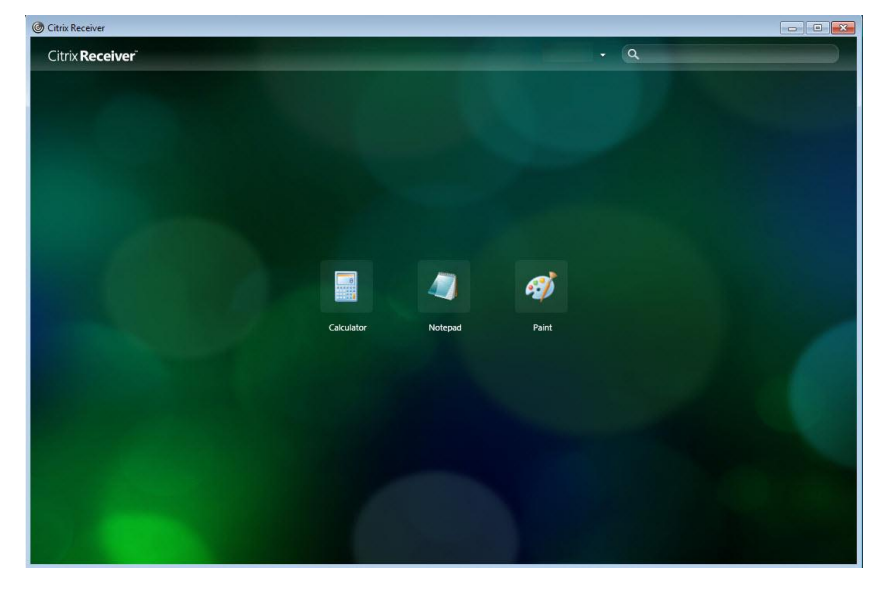

4. On the **Windows Logon** window, enter your smart card PIN, and then click the **i** icon.

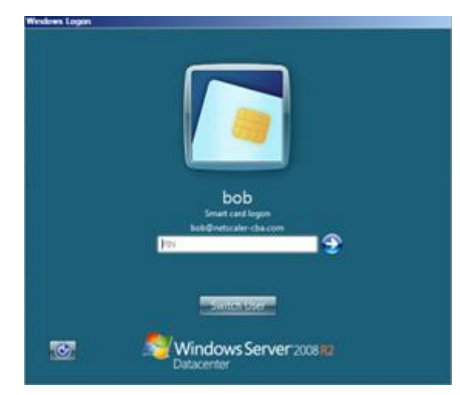

After successful authentication, you will be able to access the application.

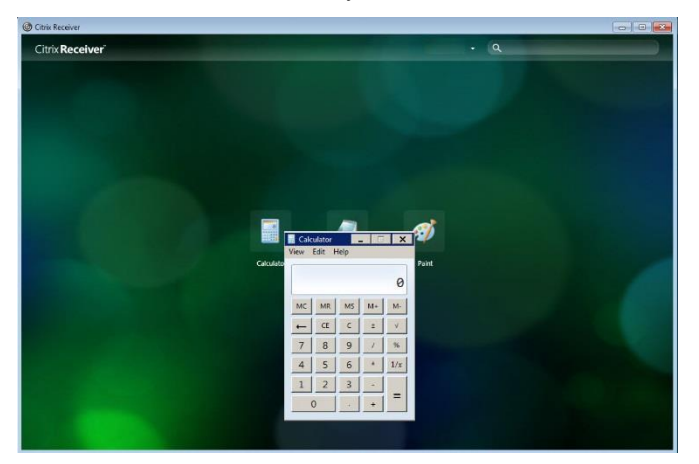

#### <span id="page-17-0"></span>**Using SAC CBA with SSO for Citrix Web Access**

1. Log in to the client machine using the smart card for SSO.

After successful authentication, you will be logged in to the client machine.

2. Open the Citrix NetScaler Access Gateway URL in a web browser. You are redirected to access Citrix StoreFront as the SSO authentication is configured.

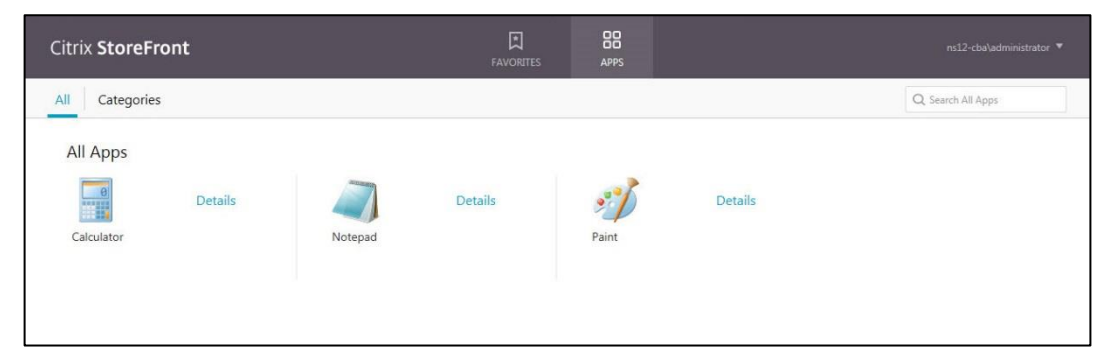

3. Click on the icon of any of the published applications to launch it. The application will open.

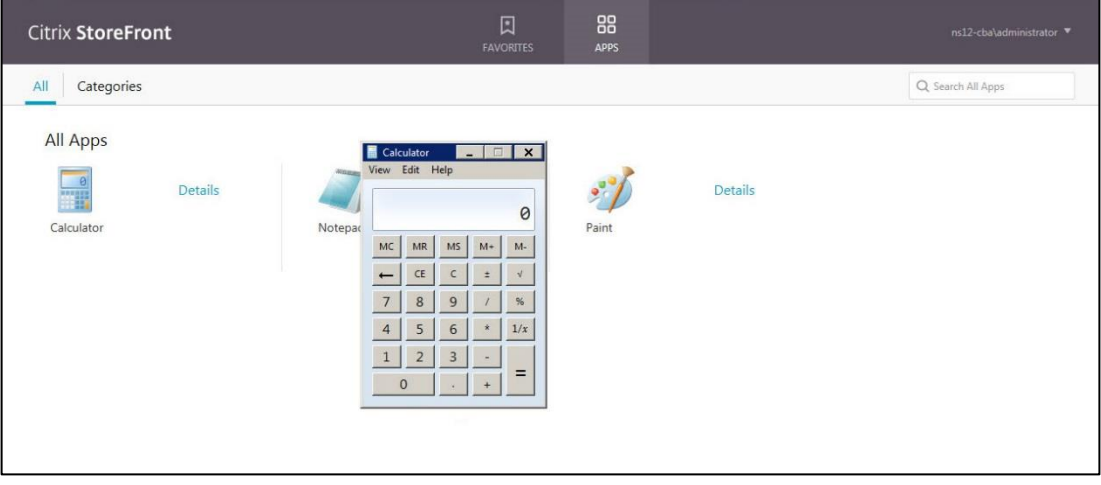

#### <span id="page-18-0"></span>**Using SAC CBA with SSO for Citrix Receiver Application Access**

1. Log in to the client machine using the smart card for SSO.

After successful authentication, you will be logged in to the client machine.

2. Open the Citrix Receiver application. You are redirected to access the Citrix StoreFront console as the SSO authentication is configured.

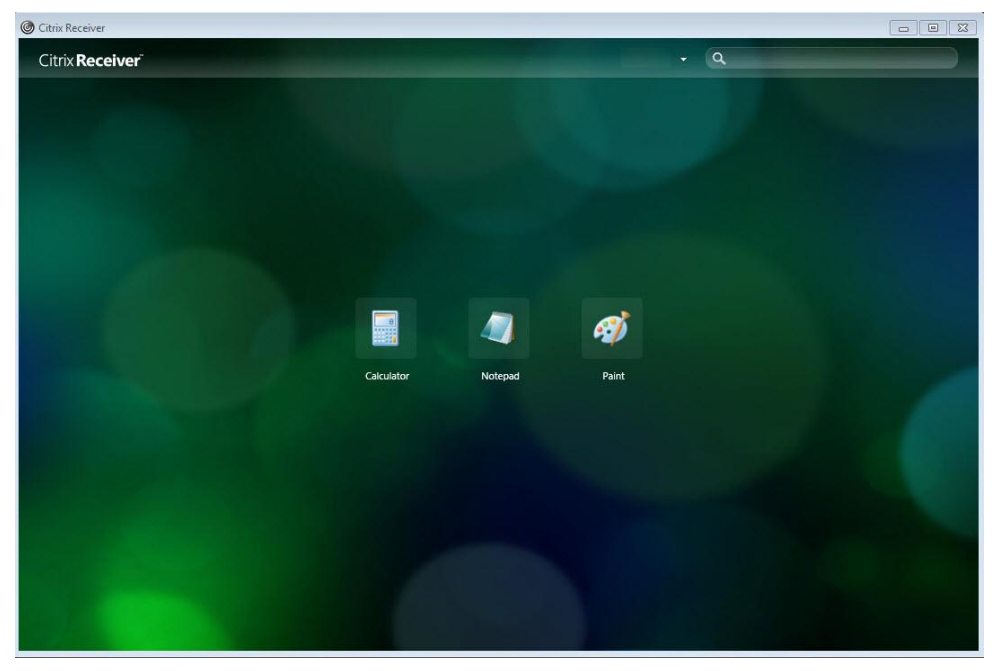

3. Click on the icon of any of the published applications to launch it. The application will open.

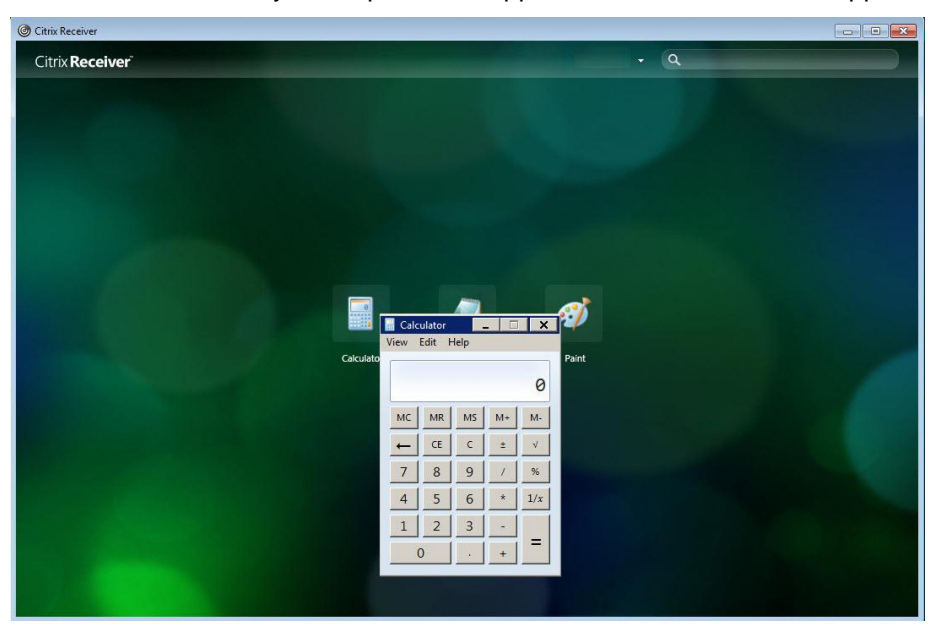

## <span id="page-19-0"></span>**Appendix: Modifying the CSP PIN Prompt from Citrix Default to SafeNet Authentication Client**

- 1. Log in to the client machine as an administrator.
- 2. Open Registry Editor and then in the registry key, add the following key value:

**HKLM\Software\[Wow6432Node\]Citrix\AuthManager: SmartCardPINEntry=CSP**

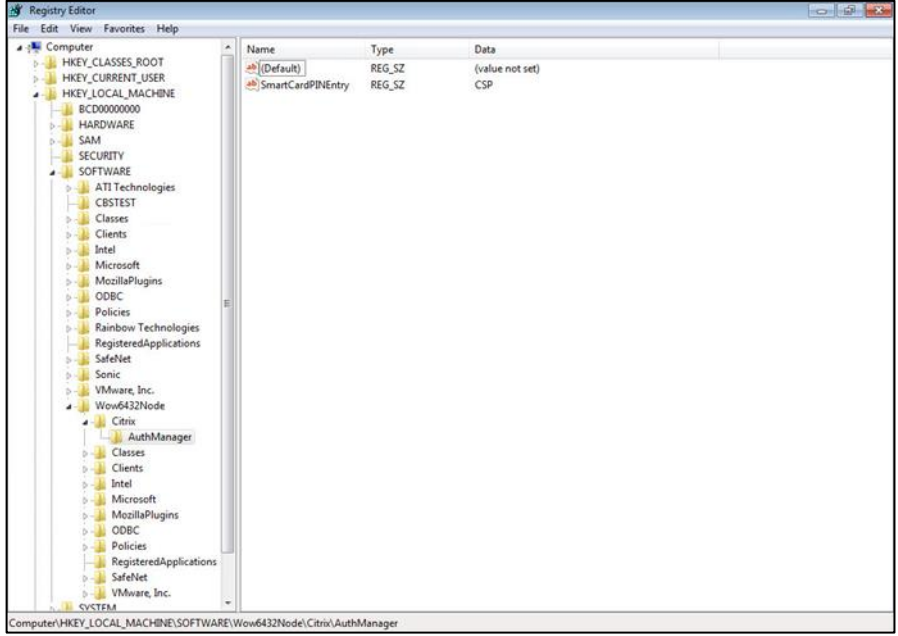

# <span id="page-20-0"></span>**Support Contacts**

If you encounter a problem while installing, registering, or operating this product, please make sure that you have read the documentation. If you cannot resolve the issue, contact your supplier or Gemalto Customer Support. Gemalto Customer Support operates 24 hours a day, 7 days a week. Your level of access to this service is governed by the support plan arrangements made between Gemalto and your organization. Please consult this support plan for further information about your entitlements, including the hours when telephone support is available to you.

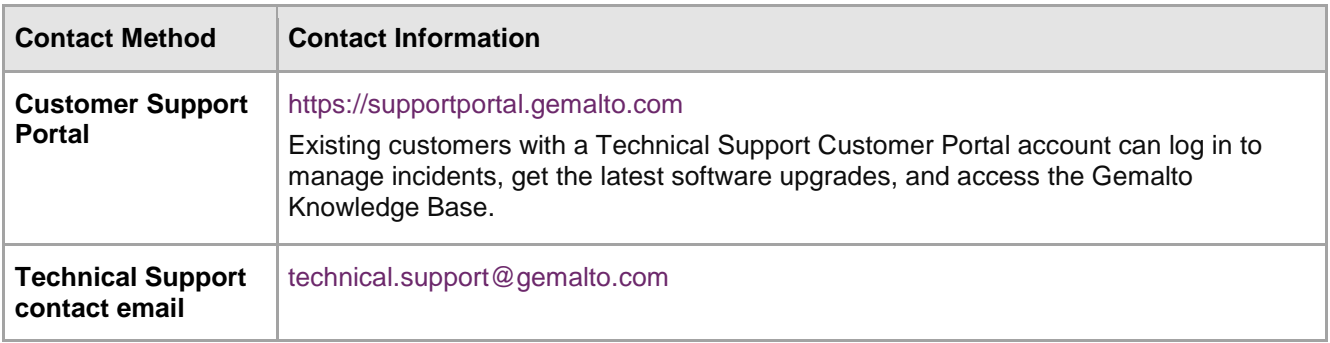